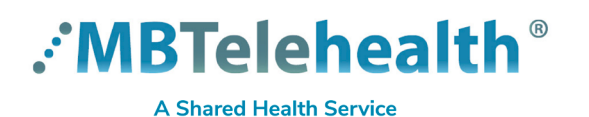

## **Quick Reference Guide**

**MBT Videoconference to Teams Meetings - TRC6 Remote Service Desk 204-940-8500 Option 4, Option 1 or toll-free 1-866-999-9698 Option 4, Option 1**

## **Follow these instructions to connect to a Microsoft Teams meeting using your MBT Videoconference equipment.**

## Find the **Video Conference ID** on one of these: **1**

## Whiteboard Report

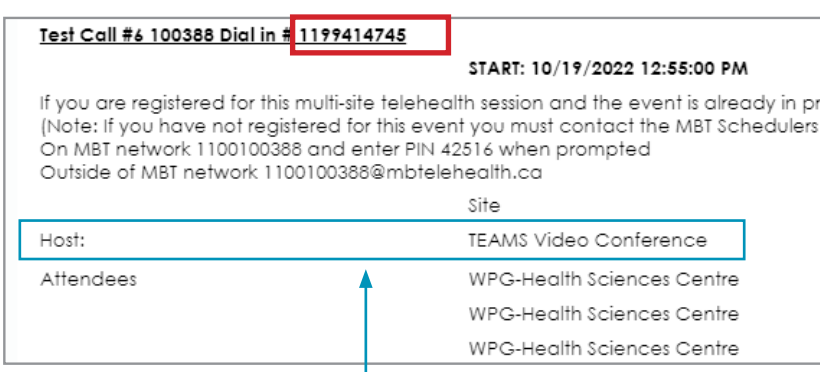

Host Site will be shown as **TEAMS Video Conference**

**2** Using the keypad on the remote, enter the 10 digit **Video Conference ID** (without spaces) and press the green **Call** button to connect.

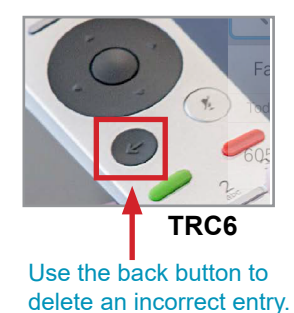

**3** Press the red **End call** button at the end of every call.

Teams Meeting invite

Microsoft Teams meeting

Join on your computer or mobile app

Join with a video conferencing device

Video Conference ID: 119 941 474 5

Alternate VTC dialing instructions

Click here to join the meeting

teams@mbtelehealth.ca

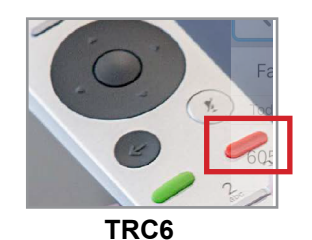

- •If you connect before the other site, you will remain on the **Welcome** screen until they connect; once they do you'll be launched directly into the meeting.
	- •If you see the message "**the other participants are audio only"**, remind them to turn on their camera so you can see them.

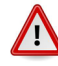

 $\left( \, \right)$ 

When joining a Teams meeting from a conference room, only the host/presentation laptop should be connected to the Teams meeting.

If it is necessary to connect a 2nd laptop to the Teams meeting, ensure the attendees follow these steps to avoid audio feedback and meeting disruption:

- turn off laptop sound and microphone prior to joining Teams meeting
- when connecting to Teams, the meeting may re-connect your microphone and it will need to be muted again

**www.mbtelehealth.ca**

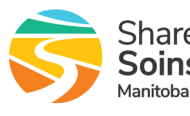